## Chromebook Set Up a Classic Network-Attached Printer

If your printer is connected to your computer via USB or home WiFi, these are the instructions you'll need to set up access via Google Print. You can get further instructions on this website: https://support.google.com/chrome/answer/1069693?hl=en

- 1. **Sign into your Chromebook,** and connect it to your home WiFi network, or plug in the computer to the printer via USB cable.
- 2. Click the Menu button. It is 3 vertical circles in the upper right hand corner.

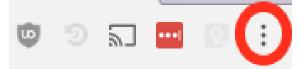

3. Click on Settings.

| More Tools |     |      |      |
|------------|-----|------|------|
| Edit       | Cut | Сору | Past |
| Settings   |     |      |      |
| Time       |     |      |      |

4. **Select Show Advanced Settings** from the bottom of the screen. Your Chrome may update to a new Settings design, in which case click on **Advanced**.

| Advanced | •        |            |            |
|----------|----------|------------|------------|
|          | Advanced | Advanced 👻 | Advanced 🔻 |

5. Click the Google Cloud Print header and then select Manage Cloud Print devices. If prompted, sign in with your Google Account.

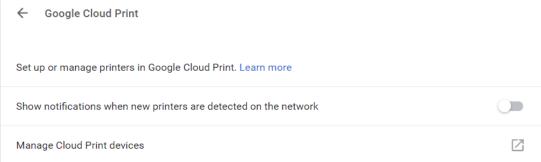

6. Select the printers you want to connect, and then click Add printer(s).